## Communicator 5

## Connecting Phone to device:

- *1. Turn* on Bluetooth on your cell phone and make sure it is visible to other devices.
- *2. Open* the quick menu

(touch and hold anywhere on the screen or press this button on the left side of the device. You can also right click if you are using a mouse. Or select Ctrl +M on the keyboard)

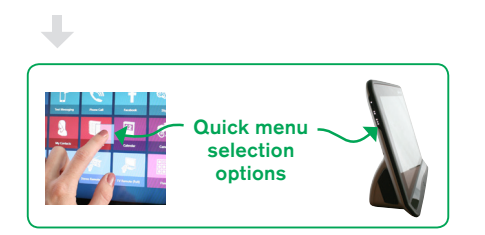

- *3. Select* Caregiver Settings.
- *4. Select* Mobile Phone (make sure Bluetooth is enabled in Mobile Phone Settings)
- 5. If Bluetooth is not enabled, *open* the Control Center and select Enable Wireless units check box. *Close* the menu when finished.
- *6. Select* the Mobile Phone button (Communicator will search for any devices within range).
- *7. Select* your phone from the list and then select the Connect button.
- 8. Make sure the pairing codes are the same on both your device screen and your phone
- 9. Your phone may prompt you to allow Communicator to access your messages. *Press* allow and then OK on the device.

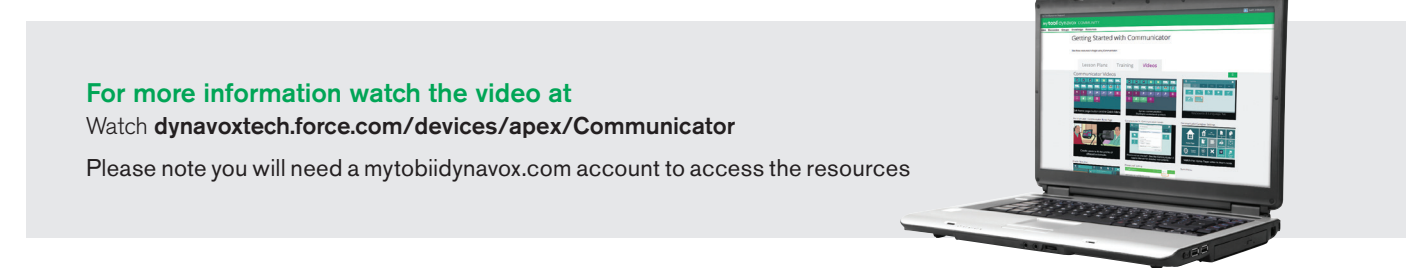

## tobiidynavox